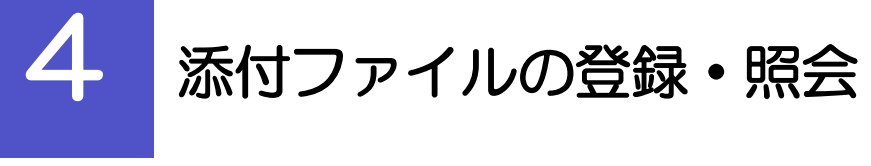

## 4.1 添付ファイルの登録(仕向送金を例とします)

お取引の申込にあたり、必要書類をPDF または画像形式のファイルで添付することができます。

### 4.1.1 依頼画面を表示して、[ファイル選択]を押します。

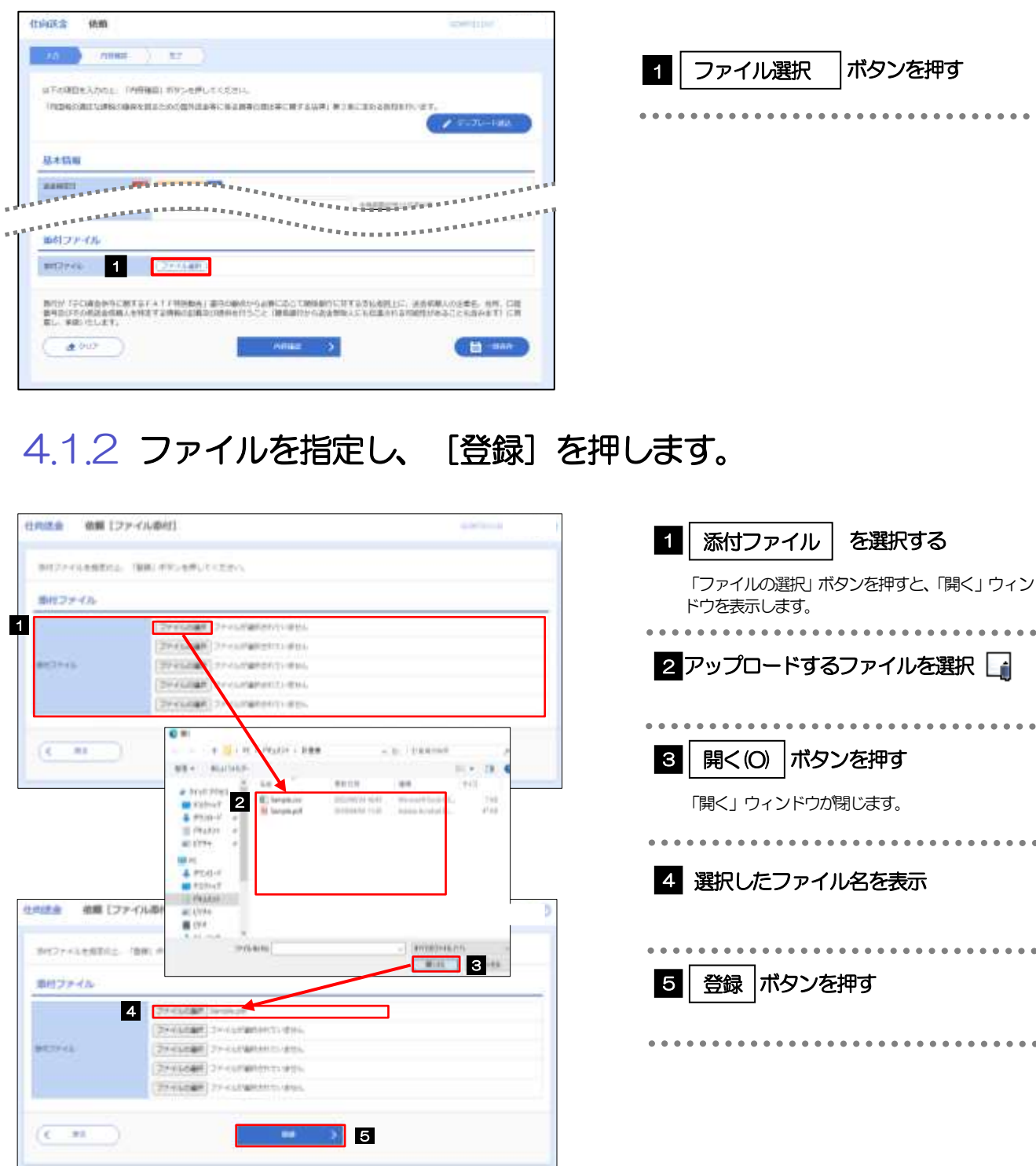

添付ファイルの登録を行う場合は、あらかじめPDF 形式のファイルを準備してください。

仕向送金の場合は最大5 ファイルまで添付可能です。(輸入信用状開設/条件変更/被仕向送金/各種お手続きは 1 ファイルのみ)

**>ファイル名は50桁以内(拡張子込み)、ファイルサイズはいずれも5MB 以内としてください。** 

既に添付ファイルが登録されている場合は、「削除」ボタンが表示されますので、必要に応じて削除してください。

添付ファイルを差し替えしたい場合は、添付ファイルを削除したのち、再度登録をしてください。

#### 4.1.3 添付ファイルが登録されました。

メモ

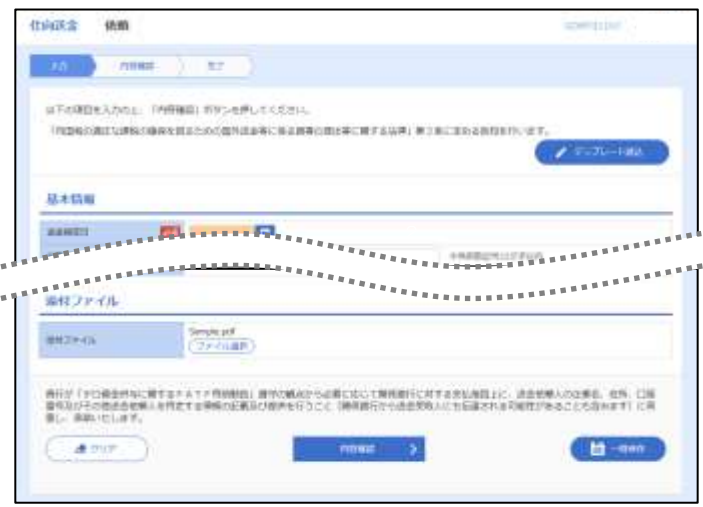

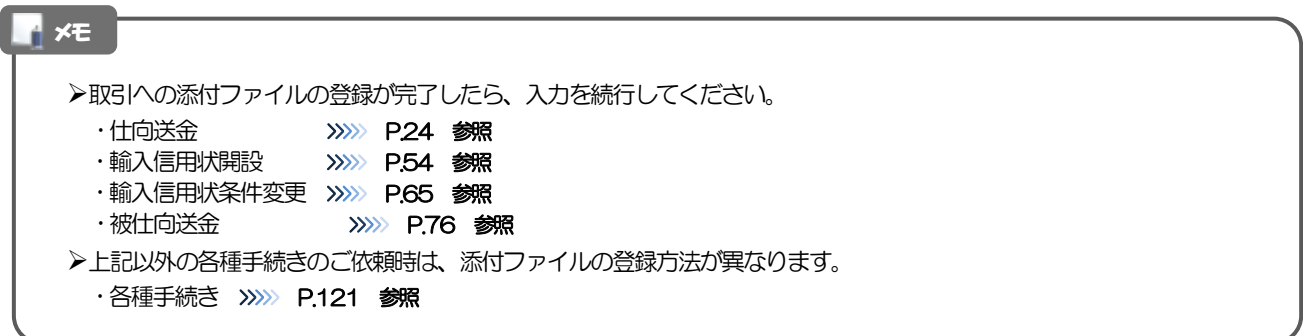

# 4.2 添付ファイルの照会

作成中のお取引やお申込いただいたお取引にお客さまご自身が登録された添付ファイル、および弊行が お客さま宛ての通知・ご連絡事項に添付したファイルを照会することができます。 照会可能な添付ファイルは以下のとおりです。

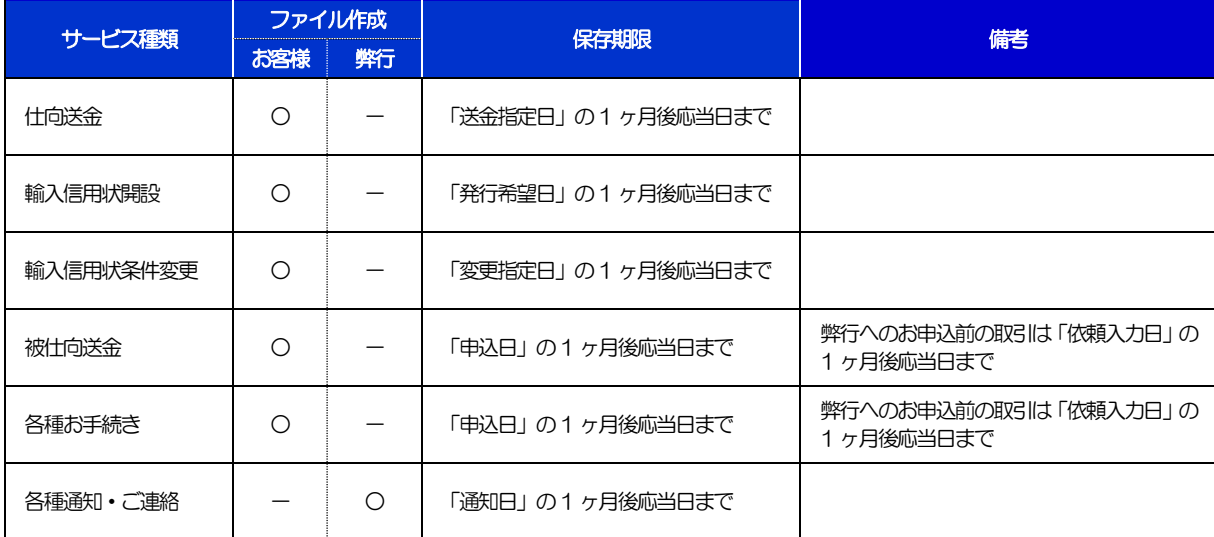

※1:保存期間を過ぎたファイルは、照会できません。(画面にはファイル名のみ表示され、リンクを押すことができません。)

#### メモ

>「HEIC」形式で添付したファイルは、照会時に「JPEG」形式に変換されます。(ファイル名が「○○.HEIC」→「○○.HEIC,jpg」 に変わります。) >>>>> P.163 参照